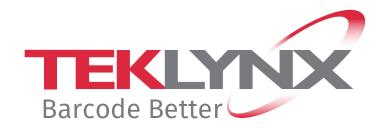

# **Subscription Renewal Guide**

This guide is only applicable to:

- CODESOFT 2019 / 2021 / 2022
- LABELVIEW 2019 / 2021 / 2022
- LABEL MATRIX 2019 / 2021 / 2022
- PRINT MODULE 2019 / 2021 / 2022
- SENTINEL 2019 / 2021 / 2022
- LABEL ARCHIVE 2019 / 2021 / 2022

# How to renew a subscription license

Your software is either protected by a **software key** (an electronic code) or by a **hardware key** (a dongle). Depending on the type of protection used, refer to the appropriate section of this guide for how to renew your subscription license

# **Table of content**

| How do I know when my subscription expires?         | 3 |
|-----------------------------------------------------|---|
| Subscription license protected by a software key    | 4 |
| 1. ORDER                                            | 4 |
| 2. UPDATE YOUR SOFTWARE KEY                         | 4 |
| Online License                                      | 4 |
| Offline License                                     | 4 |
| Platinum License                                    | 5 |
| Subscription license protected by a Hardware key    | 7 |
| 1. ORDER                                            | 7 |
| 2. UPGRADE THE HARDWARE KEY TO RENEW A SUBSCRIPTION | 7 |
|                                                     |   |

# How do I know when my subscription expires?

For **CODESOFT**, **LABELVIEW** and **LABEL MATRIX**, the number of days left before license expiry is indicated on the user interface in the status bar (bottom right). During the 45-day period before expiration, this information appears in red and blinks repeatedly.

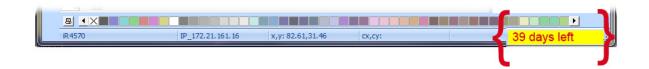

For **SENTINEL** and **PRINT MODULE**, the number of days left before license expiry is indicated on the **About** dialog box. This information is also available in the Windows Event Log Manager.

# Subscription license protected by a software key

Your product is an **Online**, **Platinum** or **Offline** license. To renew your subscription, follow the instructions below.

## 1. ORDER

When you order a subscription renewal, you must include your license information. This can be obtained by generating a PDF file from the **About** dialog box of your software (in the **Help** menu, select **About** and then click **Save as PDF**). Attach this PDF file to your order.

If you do not attach this file to your order, you must indicate the **serial number** of the product.

Once your order has been processed, your supplier will send you confirmation of your subscription renewal.

## 2. UPDATE YOUR SOFTWARE KEY

Once you have received your subscription renewal confirmation, refer to the appropriate section below (**Online**, **Platinum** or **Offline**) based on the type of license you have.

### **Online License**

If you have an Online license, your subscription will be renewed automatically.

**Warning** : If the renewal is requested or processed after the expiry date, your license will be locked. To continue to use it, you must deactivate and re-activate your license using the serial number and password which you received when you first bought the subscription. Do not deactivate/re-activate your license until you have received your subscription renewal confirmation!

#### **Offline License**

You have received a license number that starts with **EXT**. An **EXT** license allows you to manually renew (extend) your subscription. If not renewed your license will expire.

**Note**: An EXT license can only be activated within 7 days of the current subscription's expiry date. The process is the same if the subscription renewal is requested or processed after the expiry date.

- 1. Launch the License Manager :
  - Start menu > Programs > TEKLYNX Software name 20xx > [Software name 20xx] License Manager.

- or -

Access the search tool. To access and use the search tool, open the Charms menu by pressing Win [Windows key] + C on your keyboard or by swiping in the top-right or bottom-right corner. Once the Charms menu pops open, click/tap the Search button.
 Type [Software name 201x] License Manager.

#### 2. Select Extend subscription.

| icense Manager - Home | ×                                     |
|-----------------------|---------------------------------------|
|                       |                                       |
|                       | Current license (expires in 31 days): |
|                       | Upgrade software license              |
|                       | Extend subscription                   |
|                       | Deactivate software license           |
| TEKLYNX               | Transfer software license             |
| Settings              | 🔶 Back i Next 🚺 Exit                  |

The extension process is similar to the activation process. Refer to the **NSP GUIDE – Activation and Management of Products with NSP** available from <u>www.teklynx.com</u> > SUPPORT > SUPPORT OPTIONS > Software Activation) and select one of the possible activation methods (**Online, USB key**, **Smartphone** or our **web site**) in order to activate the subscription renewal.

### **Platinum License**

#### 1<sup>st</sup> scenario: The Platinum license has not expired

Connect your PC to Internet. Your subscription will be renewed automatically.

#### 2<sup>nd</sup> scenario: The Platinum license has expired

- 1. Connect the PC (on which the Platinum license is installed) to Internet.
- 2. Launch the License Manager :
  - Start menu > Programs > TEKLYNX Software name 20xx > [Software name 20xx] License Manager.

- or -

Access the search tool. To access and use the search tool, open the Charms menu by
pressing Win [Windows key] + C on your keyboard or by swiping in the top-right or bottomright corner. Once the Charms menu pops open, click/tap the Search button. Type
[Software name 201x] License Manager

#### 3. Click Extend subscription.

| License Manager - Home |                                                     |
|------------------------|-----------------------------------------------------|
|                        | Current license (expires in 31 days):               |
|                        | Upgrade software license                            |
|                        | Extend subscription     Deactivate software license |
| TEKLYNX                | <ul> <li>Transfer software license</li> </ul>       |
| Settings               | 🔶 Back 🔷 Next 🔯 Ext                                 |

Your license number starts with **EXT**. An **EXT** license allows you to manually renew your subscription. If not renewed your license will expire.

The extension process is similar to the activation process. Refer to the **NSP GUIDE – Activation** and Management of Products with NSP available from <u>www.teklynx.com</u> > SUPPORT > SUPPORT OPTIONS > Software Activation) and select one of the possible activation methods (Online, USB key, Smartphone or our web site) in order to activate the subscription renewal.

# Subscription license protected by a Hardware key

Your product is a **Hardware** license. To renew your subscription, follow the instructions below.

### 1. ORDER

When you order a subscription renewal, you must include your license information. This can be obtained by generating a PDF file from the **About** dialog box of your software (in the **Help** menu, select **About** and then click **Save as PDF**). Attach this PDF file to your order.

If you do not attach this file to your order, you <u>must</u> indicate the **serial number** of the product.

**Note** : If you cannot access your license information because your license has expired, click the link <a href="https://www.teklynx.com/-/media/Files/Updates/HASP/upgrade.ashx">https://www.teklynx.com/-/media/Files/Updates/HASP/upgrade.ashx</a> to download the key upgrade tool (Upgrade.exe).

It will allow you to recover your license information.

Launch the key upgrade tool (Upgrade.exe).

Select the **Client to Reseller** option to get an image of your hardware key license. This will generate a C2R file that can be sent to your supplier by email.

Upon receipt of your C2R file, your supplier will generate an **R2C** file and will send this to you by return e-mail. This will allow you to extend your subscription.

### 2. UPGRADE THE HARDWARE KEY TO RENEW A SUBSCRIPTION

To renew a subscription on a hardware key product, you must use the **Key Upgrade** tool.

Click the link <u>https://www.teklynx.com/-/media/Files/Updates/HASP/upgrade.ashx</u> to download the key upgrade tool (Upgrade.exe).

Connect your subscription license hardware key to your PC.
 Note: Ensure you have only one key connected (parallel & USB ports)

- 2. Launch the **Key Upgrade**:
  - Go to [InstallDir] and select Upgrade.exe.
    - or –
  - Access the search tool. To access and use the search tool, open the Charms menu by pressing
     Win [Windows key] + C on your keyboard or by swiping in the top-right or bottom-right corner.
     Once the Charms menu pops open, click/tap the Search button and enter Upgrade.exe.

| Key Upgrade                                                                           |                                                                                                    |                                                                                                    |
|---------------------------------------------------------------------------------------|----------------------------------------------------------------------------------------------------|----------------------------------------------------------------------------------------------------|
|                                                                                       | n of the product is installed, use this tool to upgrade the hardware key that<br>The key must be connected to this computer. | Check that displayed serial<br>number is the one for which you<br>ordered your subscription              |
| [Serial Number]                                                                       | HASP HL - USB1                                                                                                    | renewal.                                                                                                 |
| [product name]<br>Reseller to Client<br>Choose this option to upgrade you<br>upgrade. | ur hardware key licence using the R2C file that you received with your                                                       | If you have connected the wrong key:                                                                     |
| Client to Reseller<br>Choose this option to get an imag<br>to your reseller.          | e of your hardware key license. This will generate a C2R file that can be sen                                                | <ul> <li>- click Close,</li> <li>- connect the correct key</li> <li>- and restart Upgrade.exe</li> </ul> |
| English 💽                                                                             | Next > Close                                                                                                    |                                                                                                    |

- 3. Select the desired display language from the list.
- 4. Select **Reseller to Client**. This option will allow you to upgrade your hardware key license (= renew your subscription) using the **R2C** file that you received.
- 5. Click Next.
- 6. Select the **.R2C** file that you received using the button.

|                                                 | w version of the product is installed, use<br>product. The key must be connected to | e this tool to upgrade the hardware key that<br>this computer. |
|-------------------------------------------------|-------------------------------------------------------------------------------------|----------------------------------------------------------------|
| erial Number                                    | Key                                                                                 |                                                                |
|                                                 | HASP H                                                                              | IL - USB1                                                      |
|                                                 |                                                                                     |                                                                |
| Select the file with t<br>'Next'.               | he extension R2C that you received wit                                              | h your upgrade. Then click on                                  |
| Select the file with t<br>'Next'.<br>File name: | he extension R2C that you received wit                                              | h your upgrade. Then click on                                  |
| 'Next'.                                         | he extension R2C that you received wit                                              | h your upgrade. Then click on                                  |

A message will inform you that the product has been upgraded.

In this case, "product upgraded" means your subscription has been renewed.

7. Click **Close**.

**Note**: If an error message informs you that the product has not been upgraded, please contact your supplier.

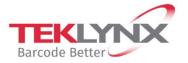

France +33 (0) 562 601 080 **Germany** +49 (0) 2103 2526 0 **Singapore** +65 6908 0960 **United States** +1 (414) 837 4800

Copyright 2022 TEKLYNX Corporation SAS. All rights reserved. LABEL MATRIX, LABELVIEW, CODESOFT, LABEL ARCHIVE, SENTINEL, PRINT MODULE, BACKTRACK, TEKLYNX CENTRAL, TEKLYNX, and Barcode Better are trademarks or registered trademarks of TEKLYNX Corporation SAS or its affiliated companies. All other brands and product names are trademarks and/or copyrights of their respective owners.

www.teklynx.com

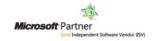